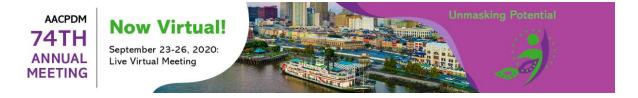

### POSTER LOG-IN AND TASK INSTRUCTIONS

1. Log-In Screen: your login credentials are included in the email you received with the link to access the site.

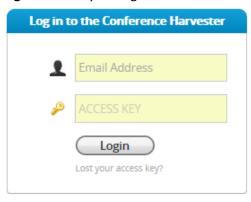

- **2. Cadmium Privacy Notice:** You will be asked to acknowledge Cadmium's (virtual exhibitor platform provider) privacy notice if you have not completed this yet.

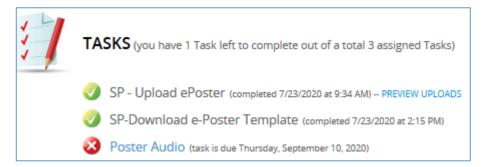

**4. Return to Home Page:** To return to the home page when in a current task, click on "task list" at top of the screen.

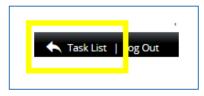

**5. Download Scientific Poster PPT Template:** You may download the PPT template to create your poster; you are not required to use the template.

Download Scientific Poster PPT Template

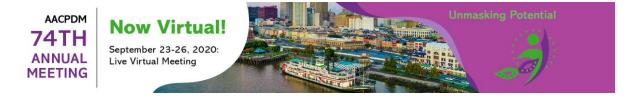

# **POSTER TASK OVERVIEW**

#### **POSTER UPLOAD TASK**

1. Click on "SP – Upload ePoster" or "DP/CS – Upload ePoster" (pending on your abstract type) to upload your PDF file.

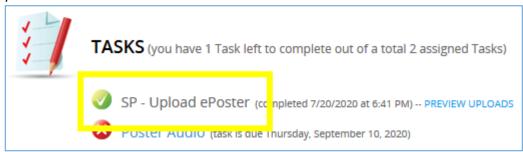

2. Upload your Poster PDF file (purple highlighted box); then click "Submit File(s)" button.

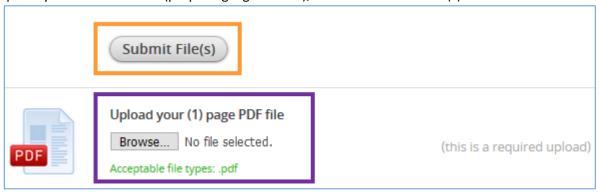

**3.** You will see the "Upload Completed" message when your file successfully submitted. If you need to replace your submitted file you may also delete the file you uploaded and re-submit.

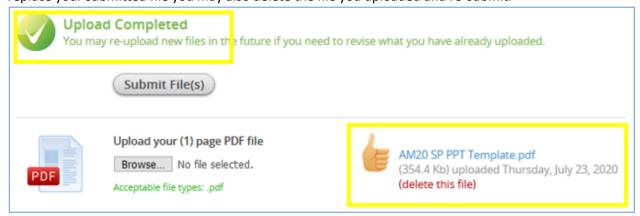

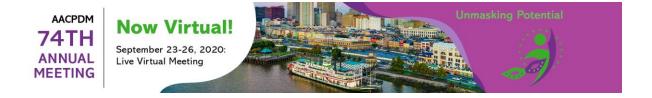

## POSTER AUDIO RECORDING TASK (Scientific and Demonstration Posters Only)

You may record up to a (2) minute summary of your poster; this is optional and not required. While the recording is optional, you are still asked to complete the "Poster audio" task to confirm or decline.

- If you choose to record, click on the "start recording" button (highlighted yellow box).
- If you choose to decline, click on the "I do not plan to submit audio for this poster" (highlighted orange box).

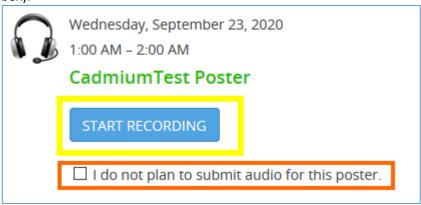

## **Poster Recording**

1. Click on the "Start Recording" button to begin the recording process.

You should see your poster in the screen in order to begin recording. There is a slight delay (2-3 minutes) between the time you upload your poster and before the poster will appear as shown below and you are able to start recording. You may need to log out and log back in for the portal to refresh.

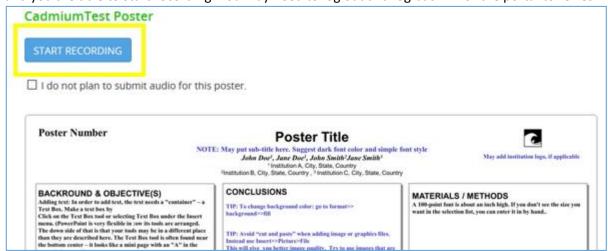

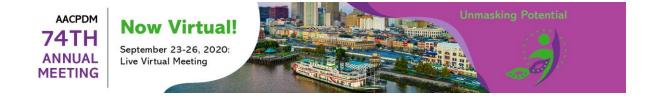

**2.** As soon as you click on the "Start Recording" button (as shown above) the recording timer will begin. Your remaining time will show as shown below.

When you have completed your recording, click on the "Stop Recording" button.

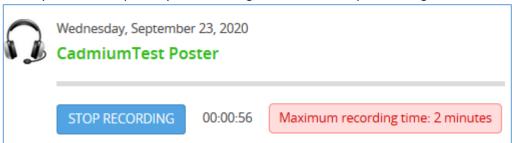

3. After you have stopped recording it will automatically play back your recording.

If you are satisfied with your recording, click on the "Save Recording" button.

If you would like to re-record, click on the "Delete" button to begin the recording process over.

The timer shows your total recorded time (ex: 1:11).

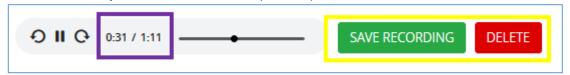